## **TEAMS MEETING INSTRUCTIONS**

### **Schedule a meeting in Teams**

There are several ways to schedule a meeting in Teams:

1. If you want to have a meeting with people you are in a chat with: Select the **add meeting icon** below the box where you type a new message to book a meeting:

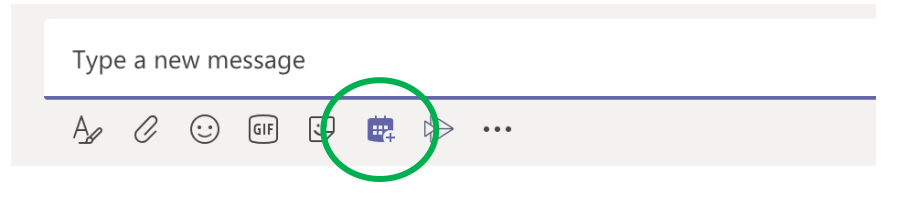

2. Go to **Calendar** on the left side of the app and select **New meeting** in the top right corner.

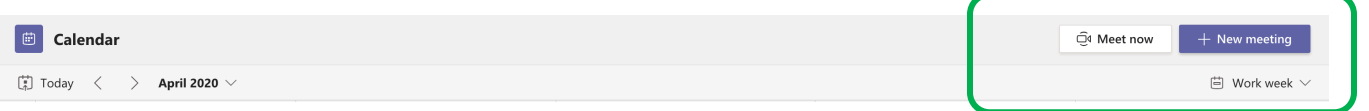

3. Or by selecting a range of time in your calendar. The scheduling form will pop open.

The scheduling form is where you'll give your meeting a title, invite people, and add meeting details. Ń

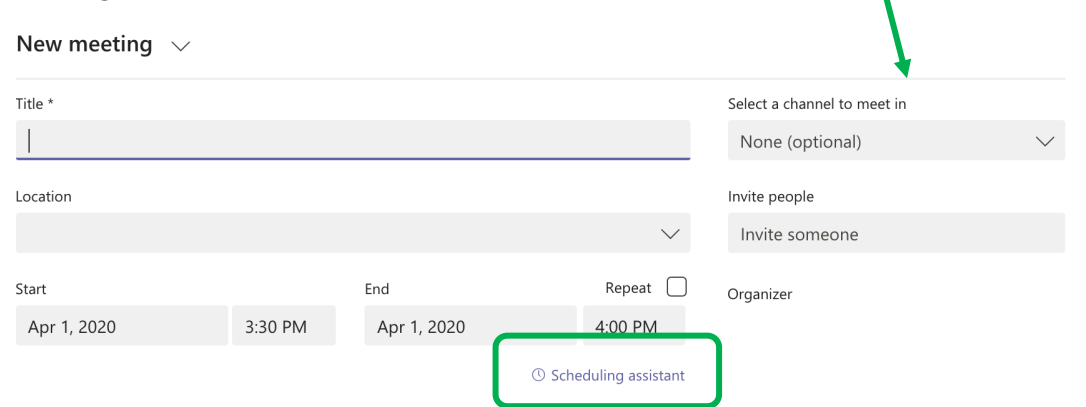

Use the **Scheduling Assistant** to find a time that works for everyone.

Once you're done filling out the details, select **Save**. This will close the scheduling form and send an invite to everyone's Outlook inbox.

# **TEAMS MEETING INSTRUCTIONS**

#### **How to Invite people outside your organization**

Teams lets you invite people outside your organization, including those who don't have a Teams license. You'll need their full email address to invite them.

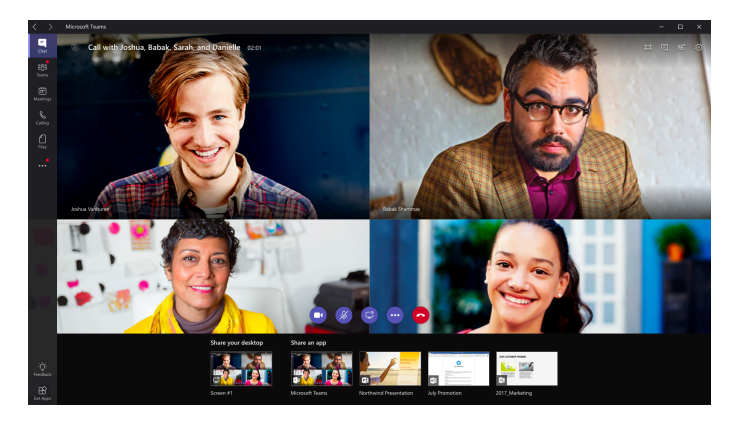

- 1. Go to where it says **Add required attendees**. If anyone is an optional attendee, select **Optional** instead.
- 2. Type the person's full email address (ex: Joe@example.com).
- 3. Select **Invite**. They'll receive an email with a link to the meeting.

### **Make it a channel meeting**

- 1. Select **New meeting**.
- 2. Type the name of one or more channels where it says **Add channel** (under the time and date fields).

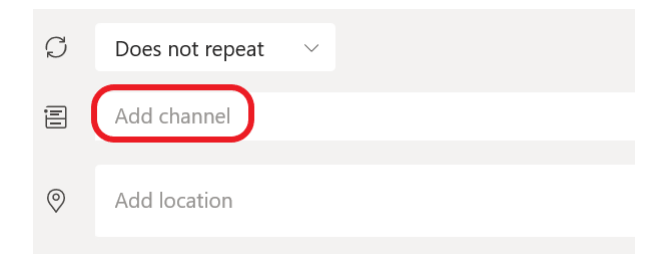

Channels can't be edited or added once the invite is sent. You'll need to send a new invite with the updated channels.

**Note:** When you have a meeting in a channel, everyone in the team will be able to see it and join it in that channel.

Once you've added the people you want, select **Scheduling Assistant** to find the best time.